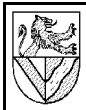

# CAD mit AutoCAD 2000 Lupe für Digitalisiertablett

#### **1 Aufgabe**

Erstellen Sie mit 2-D-Funktionen die Zeichnung einer 4-Tasten-Lupe für ein Digitalisiertablett.

#### **2 Zeichnen der Konturen**

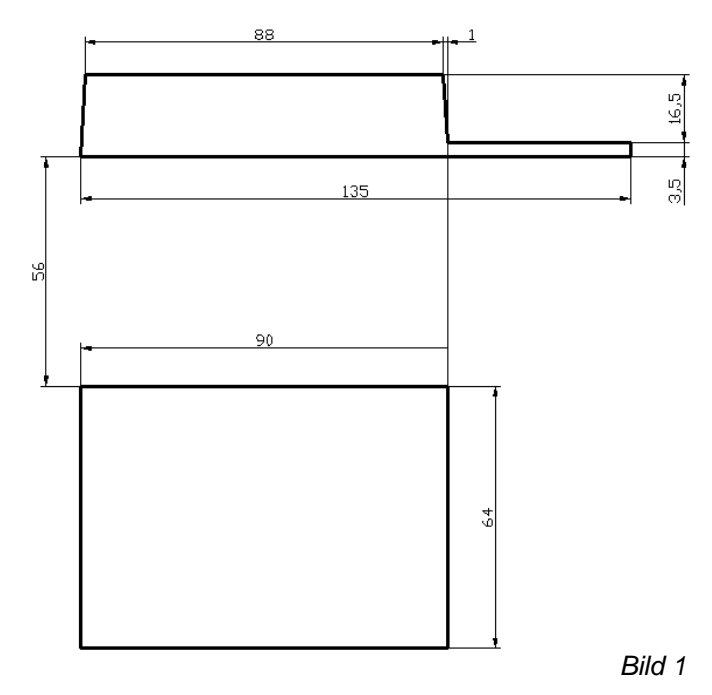

- 2.1 Öffnen Sie ein neues Blatt mit der Vorlage "ISO A3 color ..."
- 2.2 Bereiten Sie Schnittansicht (oben) und Draufsicht und mit der Kontur ohne Bemaßung vor (Bild 1).
	- LAYER Kontur (breite Volllinie: Continuous 0,3mm)
	- Zeichnen Sie die Kontur mit dem Befehl LINIE, und nicht mit RECHTECK, weil sonst in 3) die Linien nicht einzeln versetzt werden können.

#### **3 VERSETZEN, STUTZEN, DEHNEN, ABRUNDEN, FASE**

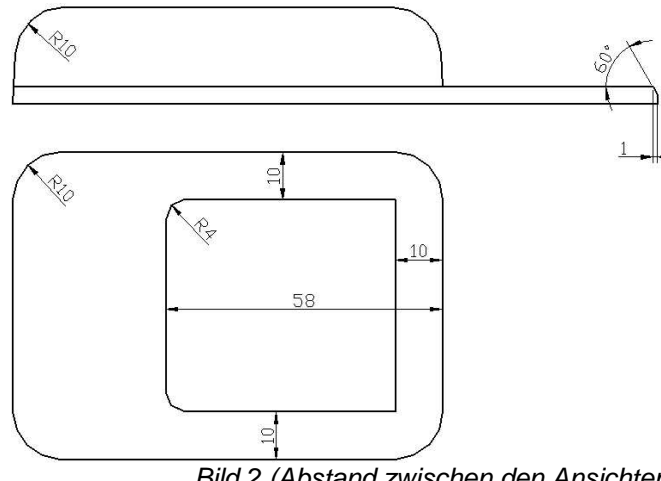

Bild 2 (Abstand zwischen den Ansichten nicht maßstäblich)

3.1 Einschnitt für die Tasten: Versetzen Sie die waagerechten Linien der Draufsicht um 10 nach innen und die rechte senkrechte Linie um 58 nach links.

- ÄNDERN VERSETZEN
- Befehlszeile beachten

Hinweis: VERSETZEN erstellt eine Kopie, SCHIEBEN löscht das ursprüngliche Element.

3.2 Stutzen Sie die Linien in der Draufsicht.

- ÄNDERN STUTZEN
- alle Kanten, die gestutzt werden sollen oder die als Begrenzung für das Stutzen dienen, mit linkem Mausklick (LMK) markieren
- RMK<sup>1</sup> in ein freies Feld beendet das Markieren
- LMK auf die Kanten, die gestutzt werden sollen
- Esc bricht den Befehl ab
- 3.3 Rundungen: Runden Sie die Kanten nach Bild 2 ab.
	- ÄNDERN ABRUNDEN
	- r↵ (für Radius wählen)
	- 4↵ (Radius)
	- LMK auf zwei Kanten erzeugt die Rundung
	- ᅬ (um den Befehl neu aufzurufen)
	- .... 2
- 3.4 Ober- und Unterteil trennen: Dehnen Sie die Kante zwischen den Maßen 3,5 und 16,5 nach links bis zur nächsten Kante.
	- ÄNDERN DEHNEN
	- LMK auf alle Kanten, die gedehnt werden sollen oder die als Begrenzung für das Dehnen dienen
	- RMK beendet das Markieren
	- LMK auf die Kanten, die gedehnt werden sollen
	- Esc bricht den Befehl ab
- 3.5 Unterteil: Bringen Sie eine Fase <sup>3</sup> beim Maß 3,5 an. Die Fase ist oben 1 breit und hat einen Winkel von 60° zur Senkrechten.
	- ÄNDERN FASE
	- $W_{\leftarrow}$ (für Winkel)
	- $1 -$ (Abstand von der ersten Linie)
	- $60<sub>th</sub>$ (Winkel zur ersten Linie)
	- $\overline{\phantom{a}}$ (Befehl wiederholen)
	- LMK auf die obere Kante
	- LMK auf die rechte Kante

<sup>1</sup> RMK = rechter Mausklick

 $2$ Wenn die ursprünglichen Kanten nicht verschwinden, muss der Mopus = STUTZEN eingestellt werden.

<sup>3</sup> Fase bezeichnet eine Abschrägung oder gebrochene Kante. Sie dient z.B. zur Entschärfung, zum leichteren Einführen oder zur Schweißvorbereitung. Wenn die gefasten Kanten nicht verschinden, siehe obere Fußnote.

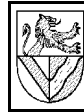

**Gewerbeschule** Lörrach

# CAD mit AutoCAD 2000 Lupe für Digitalisiertablett

## **4 Versetzen, Stutzen**

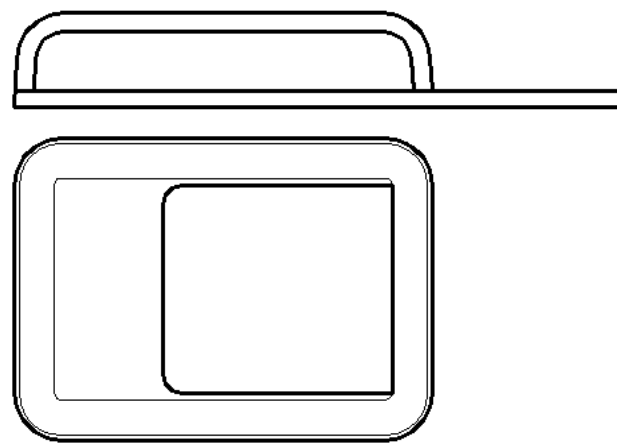

Bild 3 (Abstand nicht maßstäblich)

4.1 Oberteil im Schnitt: VERSETZEN Sie die obere Kontur mit allen Radien um 4 nach innen. Hinweis: die Radien passen sich beim Versetzen an.

Stutzen Sie die unten überstehenden Linien.

- 4.2 Erzeugen Sie einen LAYER Lichtkante (schmale Volllinie: Continuous 0,15 mm)
- 4.3 Lichtkanten innen: VERSETZEN Sie die ganze Außenkontur des Oberteiles (Draufsicht) um 8,5 nach innen.
- 4.4 Lichtkanten außen: VERSETZEN Sie die Außenkontur in der Draufsicht noch einmal um 1 nach innen.
- 4.5 Legen Sie die Lichtkanten (Punkt 3 und 4) auf den LAYER Lichtkante.

#### **5 Unterteil vorne / Hilfslinie, Tangente, KREIS, SPIEGELN**

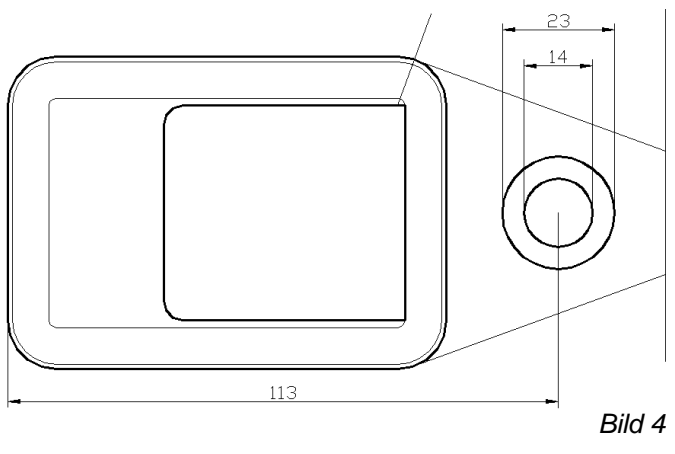

- 5.1 Ziehen Sie auf dem Layer Hilfslinie eine Linie von der rechten Seite der oberen Ansicht nach unten. ZEICHNEN – STRAHL
- 5.2 Ziehen Sie eine Hilfslinie vom Zentrum der rechten oberen Abrundung der Draufsicht im Winkel 70° nach rechts oben.
	- OFANG ZENTRUM ein, alle anderen aus
- Winkel mit relativer Polarkoordinate @20<70
- 5.3 Ziehen Sie eine Tangente zu der rechten oberen Abrundung im Winkel 20° nach rechts unten (ausgehend vom Schnittpunkt zur Hilfslinie aus Punkt 2)
	- geeignete OFÄNGE ein
	- $-$  Polar Inkrementwinkel  $10^{\circ}$
- 5.4 Spiegeln Sie die Tangente auf die untere Seite der Draufsicht.
	- OFANG MITTELPUNKT ein
	- ÄNDERN SPIEGELN
	- Tangente mit LMK markieren
	- RMK beendet markieren
	- Mittelpunkte von zwei senkrechten Linien in der Draufsicht als Spiegelachse anklicken
	- n↵ (Objekt nicht löschen)
- 5.5 Zeichnen Sie die Kreise ∅23 und ∅14 im Vorderteil.
	- OFANG MITTELPUNKT ein
	- Fangpunkt im Mittelpunkt der linken Kante und Objektfangspur waagerecht nach rechts legen.
	- $113 \Box$ (Abstand zum Mittelpunkt)
	- $11.5 \square$ (Radius des äußeren Kreises)
	- $-1$ (Befehl KREIS wiederholen)
	- OFANG ZENTRUM ein
	- Mittelpunkt des Kreises finden markieren
	- $-7.1$ (Radius des inneren Kreises) Hinweis: der zweite Kreis kann auch wie der erste Kreis oder mit VERSETZEN gezeichnet werden
- 5.6 STUTZEN Sie die Hilfslinien gemäß Bild 5, und übertragen Sie die Kanten auf den Layer Kontur.

# **6 Einschnitt**

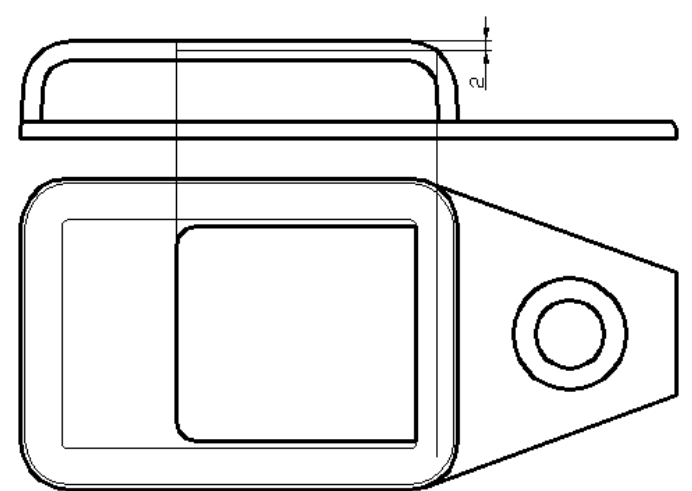

Bild 5 (Abstand nicht maßstäblich)

6.1 Zeichnen Sie die Hilfslinien wie in Bild 5, und STUTZEN und DEHNEN Sie den Einschnitt (Bild 6)

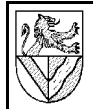

# **7 Bogen**

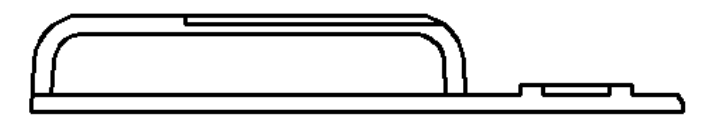

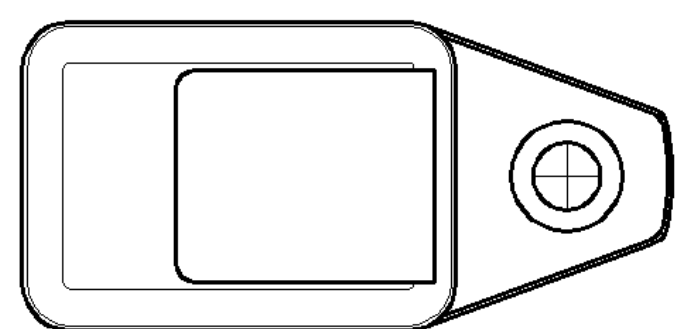

Bild 6 (Abstände nicht maßstäblich)

7.1 Hilfslinien: Ziehen Sie einen STRAHL 1,5 links neben der rechten Kante des Vorderteiles  $Z$ eichnen  $-$  Strahl ..

- 7.2 Zeichnen Sie den Bogen für das Vorderteil.
	- ZEICHNEN BOGEN 3-PUNKTE
- 7.3 LÖSCHEN und STUTZEN Sie überflüssige Linien, und RUNDEN Sie die Ecken mit Radius 5.

Bild 7

- 7.4 Fase: VERSETZEN Sie die umlaufende Kante des Vorderteiles in der Draufsicht um 1 nach innen. STUTZEN Sie die Überstände am Gehäuse.
- 7.5 Zeichnen Sie das Fadenkreuz in den inneren Kreis auf einen LAYER Fadenkreuz (schmale Volllinie).
- 7.6 Zeichnen Sie den Ring in der Schnittansicht mit der Höhe 2.
	- Hilfslinien (STRAHL) von der Kreisen der Draufsicht hoch ziehen
	- Oberkante des Vorderteiles in der Schnittansicht um 2 nach oben VERSETZEN
	- überstehende Linien STUTZEN

## **8 Benutzerkoordinatensysteme BKS**

Zur Positionierung von Objekten ist es oft günstig, das Koordinatensystem neu zu definieren. Dazu gibt es Benutzerkoordinatensysteme BKS.

Bei der Arbeit mit BKS erscheint mir die Menuleiste EXTRAS – BKS wenig hilfreich, deshalb empfehle ich hier den Befehl BKS in der Befehlszeile oder die beiden Werkzeugkästen BKS und BKS II.

- 8.1 Rufen Sie die beiden Werkzeugkästen BKS und BKS II auf
	- RMK auf einen anderen Werkzeugkasten
	- BKS und BKS II auswählen

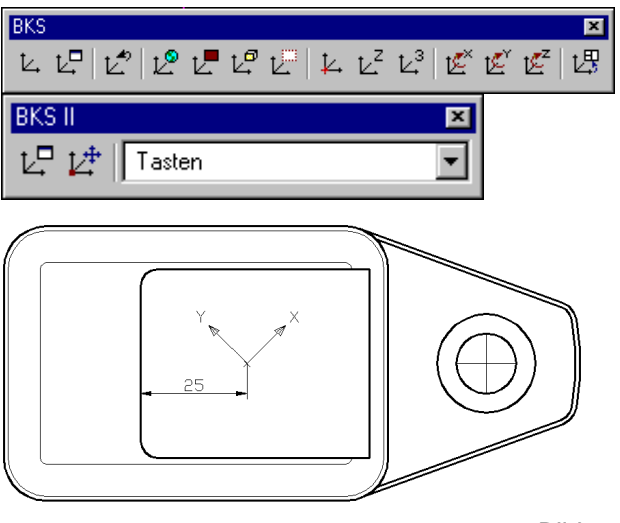

Bild 8

**BKS** 니너

Hinweis: Die Darstellung des Koordinatenkreuzes entspricht nicht der Schulversion.

- 8.2 Positionieren Sie ein BKS nach Bild 8, und speichern Sie es unter dem Namen Tasten.
	- Befehl BKS eintippen
	- *n*↵ (für neues BKS)
	- Ursprung angeben
	- ↵
	- Befehl BKS
	- z↵ (Drehen um die z-Achse)
	- 45↵ (für den Winkel)
	- ↵
	- Befehl BKS
	- $sn_$ (für SPeichern)
	- **Tasten** (Name des BKS)

8.3 Zwischen den gespeicherten Koordinatensystemen können Sie beliebig umschalten

- EXTRAS BENANNTES BKS.. oder
- oder **BKS II** t무 t# || Tasten

8.4 Erstellen Sie das BKS Schnitt nach Bild 10.

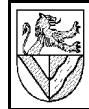

## **9 Tasten in der Draufsicht**

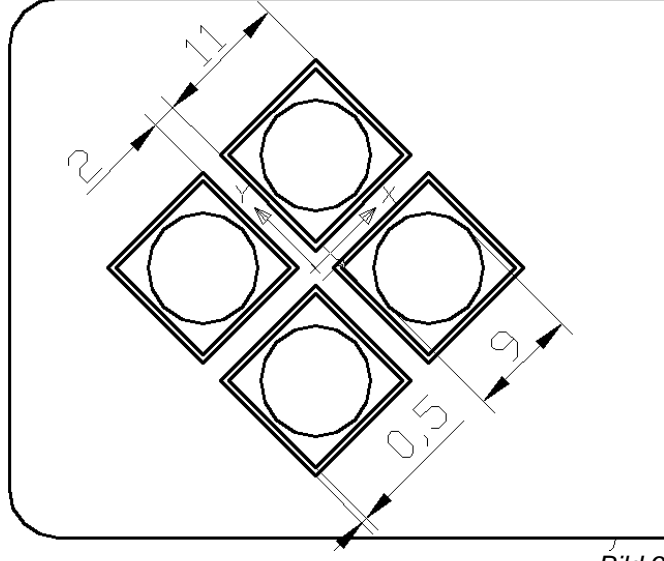

Bild 9

- 9.1 Durchbruch im Oberteil: Aktivieren Sie das BKS Tasten, und zeichnen Sie das oberste RECHTECK 11x11 im Layer Kontur.
- 9.2 Taste: VERSETZEN Sie das Quadrat um 0,5 nach innen.
- 9.3 Mulde: Zeichnen Sie einen KREIS mit dem Radius 4,5 in das Quadrat.
- 9.4 Legen Sie das innere Quadrat und den Kreis auf einen neuen LAYer Tasten (breite Volllinie).
- 9.5 Kopieren Sie die Taste in Reihe.
	- ÄNDERN REIHE

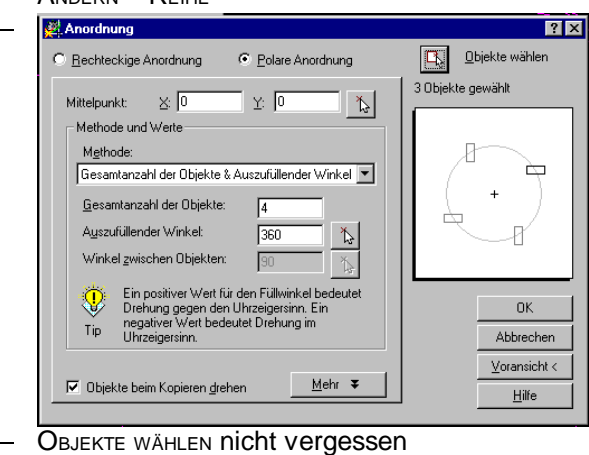

- OBJEKTE BEIM KOPIEREN DREHEN : ja
- Wenn es nicht klappt, VORANSICHT versuchen

Hinweis: Die AutoCAD-Version der Gewerbeschule arbeitet beim Befehl REIHE noch nicht mit einem Windows-Fenster, sondern mit der Befehlszeile. Übernehmen Sie die Angaben sinngemäß aus dem Bild.

## **10 Tasten in der Schnittansicht**

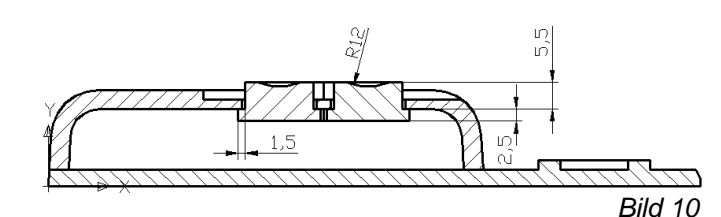

- 10.1 Zeichnen Sie eine Taste nach Bild 10.
	- Welt-Koordinatensystem
	- Hilfslinien für eine Taste von der Draufsicht bis hoch in die Schnittansicht ziehen
	- Taste zeichnen, fehlende Maße siehe Bild 10
	- Die Mulden mit BOGEN STARTP, ENDP, RADIUS konstruieren
- 10.2Erzeugen Sie die zweite Taste durch Spiegeln ÄNDERN – SPIEGELN
- 10.3 Zeichnen Sie die im Hintergrund sichtbare Taste, und STUTZEN Sie überflüssige Linien.

#### **11 Schraffuren in der Schnittansicht**

Mit Schraffuren kennzeichnet man Flächen, die durch einen virtuellen Schnitt entstanden sind. Die Schnittdarstellung ermöglicht einen Blick ins Innere des gezeichneten Teiles.

- 11.1Schraffieren Sie zunächst eine der Tasten
	- **LAYER Taste Schraffur erstellen (Farbe wie bei** LAYER Taste, Continous, 0,15mm)
	- ZEICHNEN SCHRAFFUREN
	- Muster ANSI 31
	- Auswahlpunkte in die zu schraffierenden Flächen setzen. Hinweis: AutoCAD 2000 findet die Schnittfläche nur dann automatisch, wenn sie vollständig auf dem Bildschirm sichtbar ist.
	- $\overline{a}$ ↵ (Schraffurfenster erscheint wieder)
	- OK
- 11.2Schraffieren Sie jetzt die andere Taste.
	- wie oben außer
	- WINKEL 90° (andere Schraffurrichtung)
- 11.3Schraffieren Sie das Oberteil.
	- **LAYER Kontur Schraffur erstellen**
	- Zeichnen Schraffuren
	- Muster ANSI 31
	- Skalierung 0,75 (engere Schraffur)
	- Auswahlpunkte in die zu schraffierenden Flächen setzen
	- $\Box$ ↵ (Schraffurfenster erscheint wieder)
	- OK
- 11.4Schraffieren Sie das Unterteil.
	- wie 3 außer entgegengesetzter WINKEL

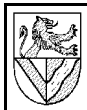

# CAD mit AutoCAD 2000 Lupe für Digitalisiertablett

#### **12 Seitenansicht konstruieren**

Die Seitenansicht kann aus den beiden anderen Ansichten konstruiert werden.

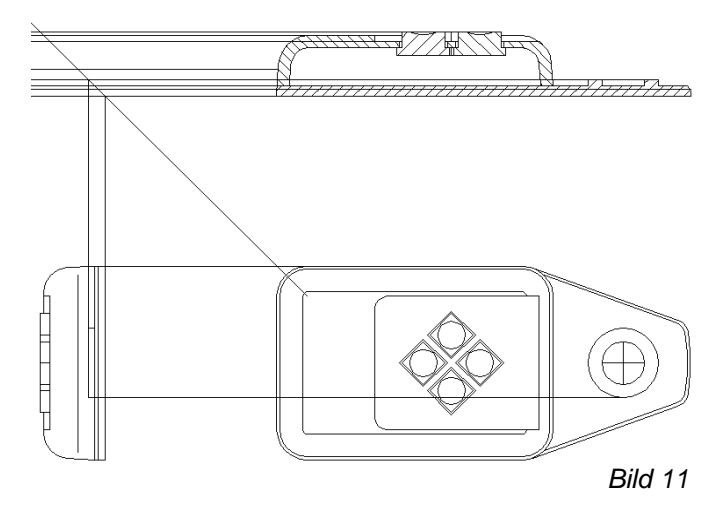

- 12.1 Zeichnen Sie eine 45°-Hilfslinie wie dargestellt.
- 12.2 Zeichnen Sie alle notwendigen waagerechten Hilfslinien aus der Schnittansicht auf die 45°-Schräge, und konstruieren Sie die Seitenansicht indem Sie die Schnittpunkte der Hilfslinien finden. Zwei Punkte sind als Beispiel eingezeichnet.

Tipp: die Schräge des Oberteiles können Sie Bild 1 entnehmen. Zeichnen Sie zunächst ohne Fasen und Radien, und bringen Sie diese nachträglich an. Der Radius für den Deckel beträgt 8.

Lichtkanten enden 1..2 mm vor der Konturlinie. Sie können Sie bis zur Konturlinie zeichnen und dann die Länge um -2 ändern (siehe folgende Übung Mittellinien).

Hinweis 1: die Hilfslinien unterhalb der Schräge sind nicht notwendig, wenn man mit Fangspur arbeitet.

Hinweis 2: auch die Hilfslinien oberhalb der Schräge werden unnötig, wenn man auch noch mit temporären Fangpunkten arbeitet.

## **13 Mittellinien**

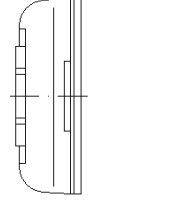

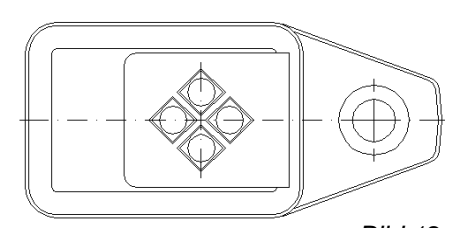

Bild 12

- 13.1 Erstellen Sie einen Layer Mittellinien (schmale Strichpunktlinien : STRICHPUNKT2), und zeichnen Sie alle Mittellinien bis zur Kontur ein.
- 13.2 Mittellinien sind gedachte Linien und sollen deshalb 1..2 mm über die Kontur hinaus stehen. Verlängern Sie deshalb alle Mittelinien an der Kontur um 2.
	- ÄNDERN LÄNGE
	- de↵ (für DElta = Eingabe der Verlängerung)
	- 2↵ (Maß der Verlängerung)
	- Alle Linienenden anklicken, die verlängert werden sollen

# **14 Bemaßung**

Bemaßen Sie die Lupe nach Bild 13

BEMAßUNG – STIL

14.1 Werkzeugkasten BEMAßUNG aufrufen

14.2 Richten Sie für die aufsteigende Bemaßung den BEMAßUNGSSTIL ISO-25 aufsteigend ein.

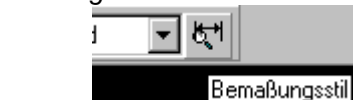

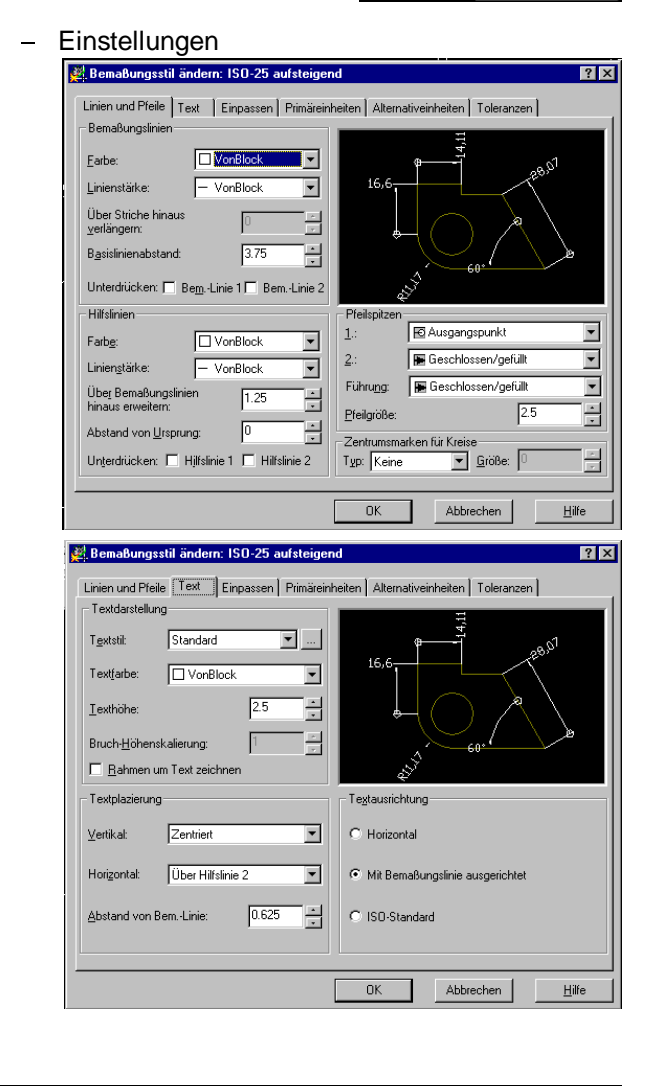

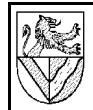

# CAD mit AutoCAD 2000 Lupe für Digitalisiertablett

Bild 13

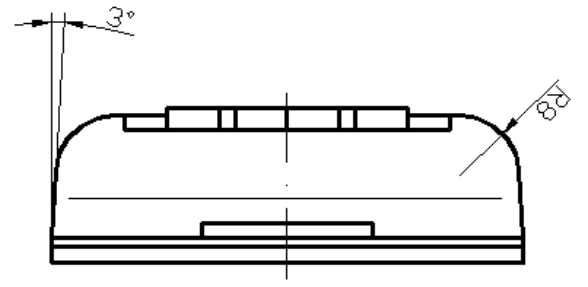

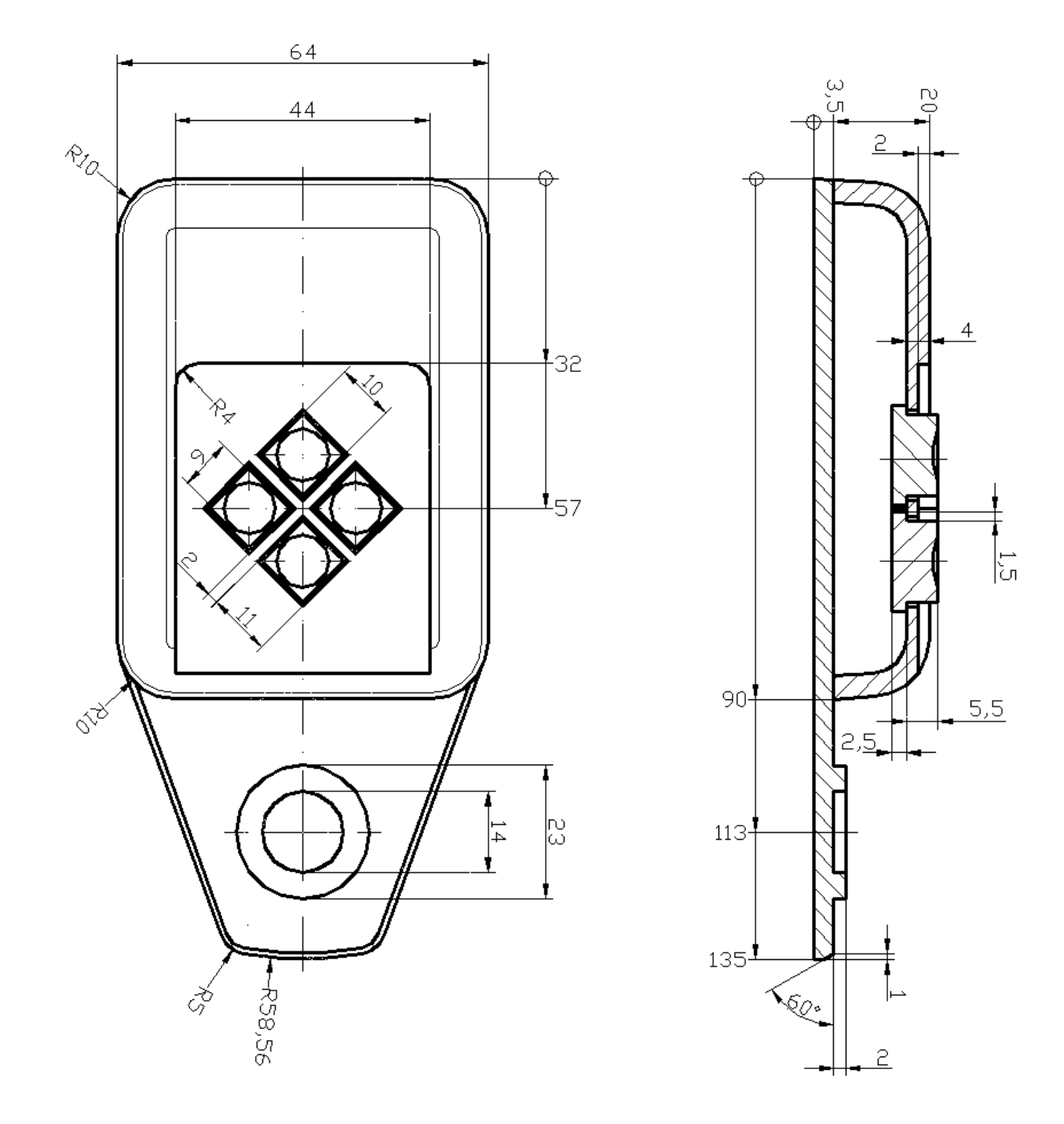